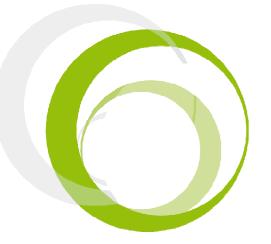

**Esus** Braille Series Tutorial 4 – Alarm-Clock

# **ESYS FEATURES**

### **INTRODUCTION**

Pressing centrally on the Left Joystick (L) will display the application menu. Pressing centrally a second time will display the main menu of esus. The four directions (UP, DOWN, LEFT, RIGHT) of the Right Joystick are used in combination with actions on the Left Joystick or navigation wheels to create shortcuts; for example, by using the LEFT direction on the LJ and pushing on the wheels towards the left, you will go back to the beginning of a line.

#### **RIGHT JOYSTICK RJ**

.....

Pressing centrally on the Right Joystick (RJ) will allow you to act on a focused item. Its four direction keys will allow you to move the focus accordingly, pretty much like the four arrow keys on a computer keyboard or the navigation joystick of a mobile phone.

#### NAVIGATION SCROLLING WHEELS M

When the wheel is moved towards the right, the Braille line will move to the next 12 /24/40/64/80 characters. When it is moved to the left, the Braille display will move to the previous 12 /24/40/64/80 characters.

| ESYS SHORTCUT                           | DESCRIPTION                                                      |
|-----------------------------------------|------------------------------------------------------------------|
| <rj up=""></rj>                         | Return to the previous item while in a tree folder or in a list. |
| <rj down=""></rj>                       | Go to the next item while in a tree folder or in a list.         |
| <rj right=""></rj>                      | Move focus to the next item.                                     |
|                                         | When editing an edit box field, it moves the cursor to the right |
| <rj left=""></rj>                       | Move focus to previous item.                                     |
|                                         | When editing into an edit box field : move cursor left           |
| <rj middle=""></rj>                     | Activate/Deactivate a focused item while in the navigation menu  |
|                                         | Allows to enter a submenu while navigating inside a menu         |
|                                         | In a tree folder structure, it allows to enter a folder          |
| <w right=""></w>                        | Display the next 12/24/40/64/80 characters                       |
| <w left=""></w>                         | Display the previous 12/24/40/64/80 characters                   |
| <lj +="" left="" right="" rj=""></lj>   | Places the cursor at the end of the line                         |
| <lj +="" left="" rj=""> &gt;</lj>       | Places the cursor at the beginning of the line                   |
|                                         |                                                                  |
| <lj +="" left="" w=""> or</lj>          | Places the cursor at the beginning of the text                   |
| <lj +="" left="" rj="" up=""></lj>      |                                                                  |
| <lj +="" left="" right="" w=""> or</lj> | Places the cursor at the end of the text                         |
| <lj +="" down="" left="" rj=""></lj>    |                                                                  |

## **ESYS SHORTCUTS**

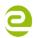

Siège Social • 64, rue de Crimée 75019 Paris • France

contact@eurobraille.fr www.eurobraille.fr International

sales@eurobraille.com

© 2010 Eurobraille, s.A.s. Tous droits réservés. Les informations et spécifications contenues dans cette brochure peuvent être modifiées sans préavis. eurobraille et les noms des produits sont des marques déposées, ainsi que le logo eurobraille.

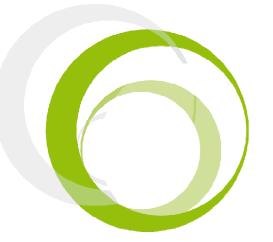

Esus Braille Series

# TABLE OF CONTENTS

| Introduction             | 1 |
|--------------------------|---|
| Alarm-Clock Introduction | 3 |
| Set Alarm Menu           | 3 |
| Set Time Menu            | 4 |
| Set Date Menu            | 7 |

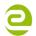

Siège Social • 64, rue de Crimée 75019 Paris • France

contact@eurobraille.fr www.eurobraille.fr

International

sales@eurobraille.com

© 2010 Eurobraille, s.A.s. Tous droits réservés. Les informations et spécifications contenues dans cette brochure peuvent être modifiées sans préavis. eurobraille et les noms des produits sont des marques déposées, ainsi que le logo eurobraille.

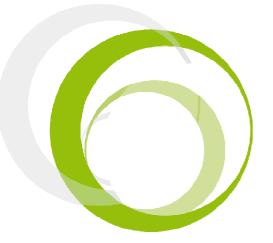

# ALARM-CLOCK

### INTRODUCTION

esus includes a clock and a ring tone. This will allow you to program an alarm at a given time for each day of the week.

This application looks like a line including the date, the time and a button showing you whether or not the alarm is switched on.

The displayed time is refreshed every second. When the alarm is triggered, it will ring for 30 seconds ( will automatically switch on if it was switched off).

NOTE: If the battery of esus is completely discharged, the alarm-clock will reinitialize to January 1<sup>st</sup> 2007, 12:00:00

For example, a typical display is:

"12h05m28s Tuesday 05 july 2010 Alarm on (07H30H00 Monday Tuesday Saturday) T"

On the Braille line the current time, day and date should be visible as well as "alarm off" if no current alarms are set.

Begin with making sure that the correct date is being displayed. To change the current date, refer to "set date" section.

Below a description of menu items follows. In order to access to items, press on the left joystick having the alarm-clock application open. The following will be displayed on the Braille line "ack:set alarm set time set date T"

### SET ALARM MENU

To change the alarm settings, click on "set alarm".

The following menu is displayed : alm:hour>00 minute>00 second>00 status>inactive monday>yes tuesday>yes ... sunday>yes ok cancel T

Note: Values above may vary on the device you are using. Begin with typing in the alarm time. Modify hour, minutes and seconds by typing in the edit boxes (for further information refer to the "edit box" section in the User Manual)

The next step is to active/deactivate the alarm. Change the "status" scrolling menu using the right hand side joystick up and down directions.

Concerning day selection, all days of the week are display in a row. By the scrolling menu principle select whether or not you want your alarm clock ringing on Monday, Tuesday,...,etc.

Click on "ok" to confirm your settings or press cancel if no change is needed.

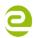

Siège Social • 64, rue de Crimée 75019 Paris • France

🔀 contact@eurobraille.fr www.eurobraille.fr

International

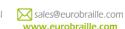

© 2010 Eurobraille, s.A.s. Tous droits réservés. Les informations et spécifications contenues dans cette brochure peuvent être modifiées sans préavis. eurobraille et les noms des produits sont des marques déposées, ainsi que le logo eurobraille.

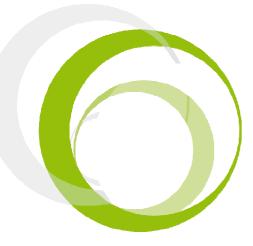

## ALARM-CLOCK

#### **SET TIME MENU**

To change the time, select "set time". The following menu is displayed:

"stm:hour>12 minute>05 second>28 ok cancel T"

To change the hours, the minutes and seconds, modify the edit boxes (for further information refer to the "edit box" section in the User Manual).

Select ok when finished. If no change is needed, press cancel.

### **SET DATE MENU**

To change the current date, select "set date". The following menu is displayed:

"sdt:day>02 month>july year>2010 ok cancel T"

To change the day and the year, use the edit boxes (for further information, refer to the "edit box" section in the User Manual). Concerning the month, use the scrolling menu to choose the appropriate month using the right hand side joystick up and down directions.

You will need to select "ok" to accept the new settings. If no change is needed, select "cancel".

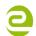

Siège Social • 64, rue de Crimée 75019 Paris • France

contact@eurobraille.fr www.eurobraille.fr International

sales@eurobraille.com